# Lab 2.1 Full System Integration

### Lab 2.0 – Camera acquisition interface (recap)

In lab 2.0 you built 2 pieces of an interface that captures images from a thermal camera and saves the output to a file on your host machine. The pieces you built were:

- *Statistics computation* unit, which is in charge of computing the minimum, maximum and average pixel values in an image.
- *Level adjuster* unit, which is responsible for interpolating the frame's pixel intensities to obtain a much more visible image.

We provided you a full *system* and you just needed to modify 2 small VHDL files for the thermal camera *interface*.

## Lab 2.1 – Full system integration

Up until now, we have always employed a bottom-up approach in the labs, i.e. we always provided you with the *system*, and you were just implementing small pieces of various *interfaces*. Following this approach, the goal of this lab is to learn how the *system* is created, i.e. how all components are assembled together.

#### Creating a system manually

In [CS-209,](http://edu.epfl.ch/coursebook/fr/architecture-des-systems-on-chip-CS-209) you built the full system shown in [Figure 1](#page-1-0) *manually*. You did this by implementing each system component (processor, memory, LEDs, buttons, timer …) from scratch, and by connecting them all together through a bus. The problem with this design is that all components are custom-made and cannot be used in another system without significant modifications. Additionally, the design suffers from low performance due to its very simple microarchitecture.

*Manually* creating systems is great for *learning* how computer systems work and interact, since one starts from the basics and builds the system incrementally. However, such systems are unsuitable for production environments where high performance is expected and is the norm.

All systems use a standard set of components (processors, memories, timers …), so one could theoretically spend a considerable amount of time to create such components for re-use in various projects. However, the amount of time required to implement and debug such designs would greatly surpass the time available for the project you have been hired for! *There must be a way for engineering time to be better spent.*

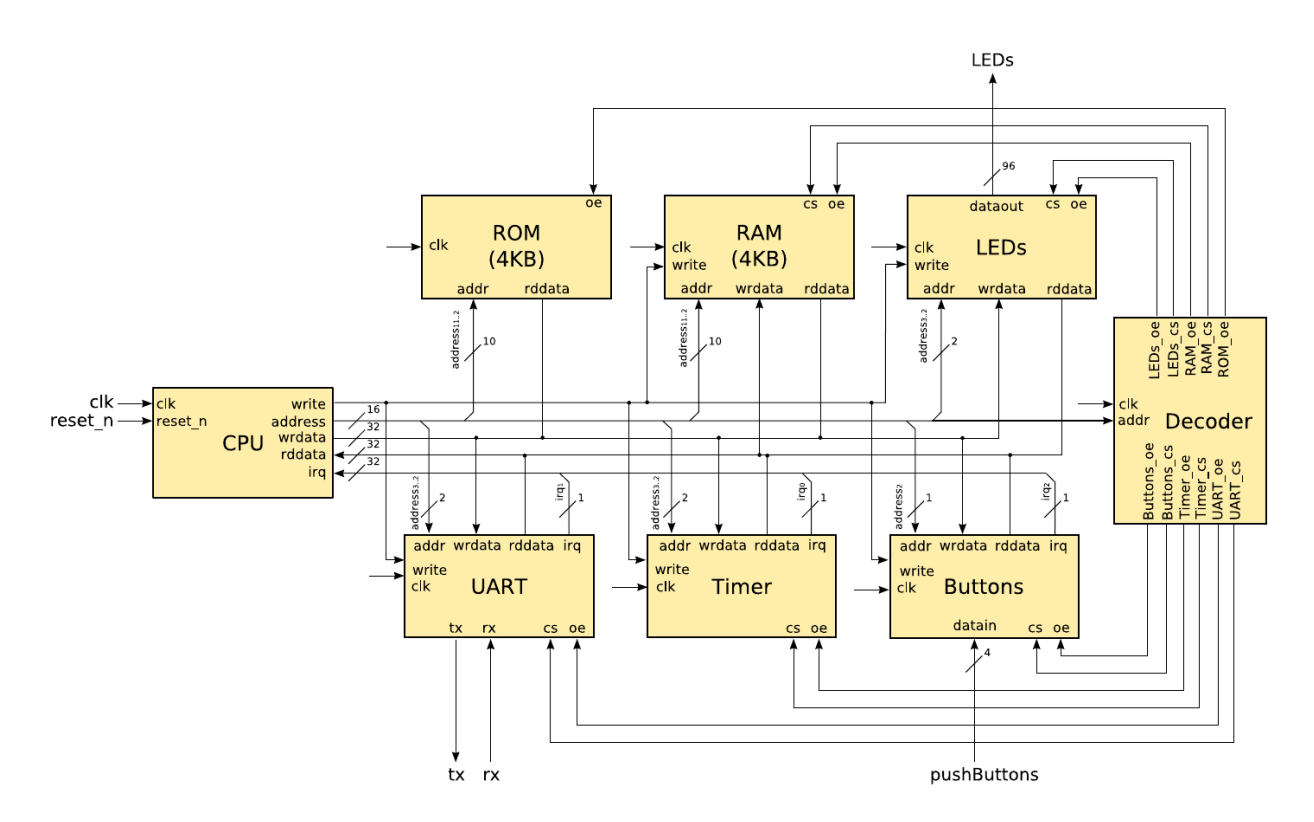

**FIGURE 1. ARCHSOC LAB SYSTEM: CUSTOM-MADE SYSTEM COMPONENTS INTERCONNECTED WITH A SHARED BUS.**

#### <span id="page-1-0"></span>Creating a system automatically

Solutions exist for the previously described problem, and come in the form of *system integration tools*. Most FPGA & ASIC design tools have their own system integration tool, but they all essentially expose the same functionality.

A system integration tool provides a *library* of *standard components*. Designers can choose any component from the library and use the tool to connect them together. All components don't forcefully have the same interface, but most tools generally take care of this by inserting adapters to convert between the different bus sizes and handle minor timing adjustments required by each component.

Using such a tool, we can connect *standard interfaces* together to build up the *backbone* of the system, and concentrate on implementing *custom hardware* only for our *specialized* task.

We will look at one such tool provided by Altera for use in their FPGAs, *Qsys*.

#### The Qsys system integration tool

Using a tool is like speaking a language, as you must first learn it before you can use it. The *only* way to learn a tool is to follow the same method all *serious engineers* have previously used. It consists of an ancestral technique that can be summarized by 1 acronym: **RTFM**.

If you are not familiar with this acronym, we highly suggest you look it up on the internet and add it to your skillset. The world is not a kind place, and you will see that RTFM is unfortunately your only friend when you find a job and are all alone in front of your computer.

As such, we are going to train you to become serious engineers. Let's start!

#### Learning Qsys

Download the Quartus [Prime Standard Edition Handbook](http://moodle.epfl.ch/mod/resource/view.php?id=918492) and read the chapters relevant to Qsys. For this first introduction to Qsys, it is enough to only read "CHAPTER 5: CREATING A SYSTEM WITH QSYS" and "CHAPTER 6: CREATING QSYS COMPONENTS".

You don't need to read the full chapters, but reading through the following sections gives you the big picture of what Qsys can do.

- VOLUME 1 CHAPTER 5: CREATING A SYSTEM WITH QSYS (PG 179)
	- **INTERFACE SUPPORT IN QSYS (PG 180)**
	- **ADDING IP CORES TO THE IP CATALOG (PG 181)**
	- **SET UP THE IP INDEX FILE (.IPX) TO SEARCH FOR IP COMPONENTS (PG 184)**
	- **CREATE A QSYS SYSTEM (PG 185 208)**
	- **INTEGRATE A QSYS SYSTEM AND THE QUARTUS PRIME SOFTWARE WITH THE .QSYS FILE (PG 233)**
	- **VIEW THE QSYS HDL EXAMPLE (PG 251)**
- VOLUME 1 CHAPTER 6: CREATING QSYS COMPONENTS (PG 362)
	- **QSYS COMPONENTS (PG 362)**
	- **EXECTE IP COMPONENTS IN THE QSYS COMPONENT EDITOR (PG 366 368)**
	- **SPECIFY IP COMPONENT TYPE INFORMATION (PG 368)**
	- **SPECIFY HDL FILES FOR SYNTHESIS IN THE QSYS COMPONENT EDITOR (PG 373)**
	- **ANALYZE SYNTHESIS FILES IN THE QSYS COMPONENT EDITOR (PG 374)**
	- **ADD SIGNALS AND INTERFACES IN THE QSYS COMPONENT EDITOR (PG 378)**

#### Using Qsys

- 1. Open the lab template project in Quartus Prime. Observe that the only files included in the project are the top-level VHDL file and a clock constraint file (\*.sdc).
- 2. Copy your implementations for the various components designed in the previous labs to the appropriate areas in the "hw/hdl" directory.
- 3. Launch Qsys.
- 4. Open the "hw/quartus/soc\_system.qsys" file. This file contains the Qsys system design of Lab 2.0, but where all custom peripherals you developed are missing (PWM, MCP3204, Lepton). The partial design in show in [Figure 2](#page-3-0) and consists simply of a Nios II processor, an on-chip memory, and a JTAG UART (for printf support).

**IRO** 

 $End$ 

 $Base$ 

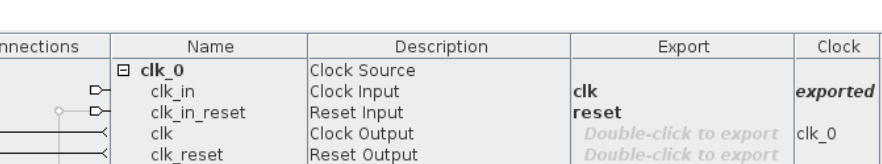

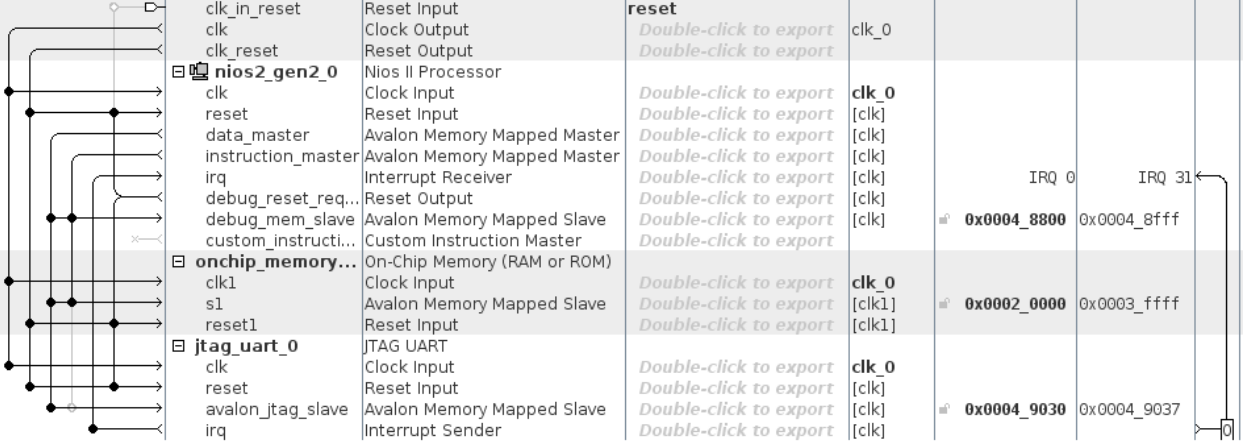

**FIGURE 2. PARTIAL QSYS SYSTEM**

- <span id="page-3-0"></span>5. Create the Qsys IP component for the PWM interface you used in Lab 1.1.
- 6. Create the Qsys IP component for the MCP3204 interface you used in Lab 1.2.
- 7. Create the Qsys IP component for the lepton thermal camera interface that you used in Lab 2.0. Unlike the PWM and MCP3204 interfaces, the Lepton requires you to set the number of *read wait states* to 9, as shown in [Figure 3.](#page-3-1) This is due to the speed of the division which occurs over multiple clock cycles, so a CPU cannot read from the Lepton interface as fast as it can from the PWM and MCP3204 interfaces.

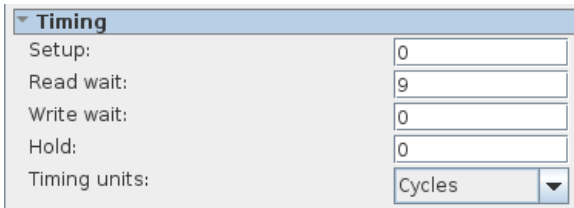

**FIGURE 3. QSYS LEPTON IP CORE TIMINGS**

<span id="page-3-1"></span>8. Use the IP cores available in the IP Catalog to create the full system shown in [Figure 4](#page-4-0) which you used in Lab 2.0 to capture images from the thermal camera.

 $\overline{c}$ 

| $\boxminus$ clk 0<br>Clock Source<br>clk in<br>Clock Input<br>clk<br>exported<br>⊳<br>⊳<br>clk in reset<br>reset<br>Reset Input<br>$c$ lk<br>Double-click to export<br>Clock Output |   |
|----------------------------------------------------------------------------------------------------|---|
|                                                                                                    |   |
|                                                                                                    |   |
|                                                                                                    |   |
| $ {\rm c}$ k 0                                                                                                    |   |
| Double-click to export<br>clk reset<br>Reset Output                                                                                                    |   |
| ⊟嗔 nios2 gen2 0<br>Nios II Processor                                                                                                    |   |
| Double-click to export<br>clk<br>Clock Input<br>clk 0                                                                                                    |   |
| Double-click to export<br>Reset Input<br>[ck]<br>reset                                                                                                    |   |
| Avalon Memory Mapped Master<br>Double-click to export<br>[clk]<br>data master                                                                                                    |   |
| Double-click to export<br>instruction master Avalon Memory Mapped Master<br>[ck]                                                                                                    |   |
| Interrupt Receiver<br>Double-click to export<br>[clk]<br>IRQ 0<br>IRQ 31<br>ira                                                                                                    |   |
| Double-click to export<br>debug reset reg Reset Output<br>[clk]                                                                                                    |   |
| debug mem slave Avalon Memory Mapped Slave<br>Double-click to export<br>[clk]<br>0x0004 8800 0x0004 8fff<br>÷.                                                                      |   |
| custom instructi Custom Instruction Master<br>Double-click to export                                                                                                    |   |
| □ onchip memory On-Chip Memory (RAM or ROM)                                                                                                    |   |
| $c$ <sub>k1</sub><br>Double-click to export<br>Clock Input<br>clk 0                                                                                                    |   |
| Avalon Memory Mapped Slave<br>Double-click to export<br>s1<br>[ck1]<br>$\degree$ 0x0002 0000 0x0003 ffff                                                                            |   |
| Reset Input<br>Double-click to export<br>$ $ [clk1]<br>resetl                                                                                                    |   |
| $\boxminus$ jtag uart 0<br><b>ITAG UART</b>                                                                                                    |   |
| Double-click to export<br>clk<br>Clock Input<br>clk 0                                                                                                    |   |
| Double-click to export<br>Reset Input<br>[clk]<br>reset                                                                                                    |   |
| Double-click to export<br>Avalon Memory Mapped Slave<br>[ck]<br>0x0004 9030 0x0004 9037<br>avalon jtag slave<br>m.                                                                  |   |
| Interrupt Sender<br>Double-click to export<br>[ck]<br>irq                                                                                                    | 0 |
| $\Box$ pwm 0<br>pwm                                                                                                    |   |
| Double-click to export<br>clock<br>Clock Input<br>clk 0                                                                                                    |   |
| Double-click to export<br>[clock]<br>Reset Input<br>reset                                                                                                    |   |
| Double-click to export<br>avalon slave 0<br>Avalon Memory Mapped Slave<br>[clock]<br>0x0004 9020 0x0004 902f<br>m.                                                                  |   |
| conduit end<br>Conduit<br>pwm 0 conduit end<br>≻⇔<br>[clock]                                                                                                    |   |
| $\boxminus$ pwm $1$<br>pwm                                                                                                    |   |
| clock<br>Clock Input<br>Double-click to export<br>clk 0                                                                                                    |   |
| Double-click to export<br>[clock]<br>reset<br>Reset Input                                                                                                    |   |
| Double-click to export<br>avalon_slave 0<br>Avalon Memory Mapped Slave<br>[clock]<br>0x0004 9010 0x0004 901f<br>m.                                                                  |   |
| conduit end<br>Conduit<br>pwm 1 conduit end<br>[clock]                                                                                                    |   |
| $\boxminus$ mcp3204 0<br>mcp3204                                                                                                    |   |
| clock<br>Double-click to export<br>Clock Input<br>$ {\rm dk} $ 0                                                                                                    |   |
| Double-click to export<br>Reset Input<br>[clock]<br>reset                                                                                                    |   |
| Avalon Memory Mapped Slave<br>Double-click to export<br>0x0004 9000 0x0004 900f<br>avalon slave 0<br>[clock]<br>n.                                                                  |   |
| ◇<br>mcp3204 0 conduit end [clock]<br>conduit end<br>Conduit                                                                                                    |   |
| $\boxminus$ lepton 0<br>lepton                                                                                                    |   |
| clock<br>Double-click to export<br>Clock Input<br>clk 0                                                                                                    |   |
| Double-click to export<br>Reset Input<br>[clock]<br>reset                                                                                                    |   |
| Double-click to export<br>Avalon Memory Mapped Slave<br>[clock]<br>0x0004 0000 0x0004 7fff<br>avalon slave 0<br>a.                                                                  |   |
| Conduit<br>lepton 0 spi<br>[clock]<br>spi                                                                                                    |   |

**FIGURE 4. LAB 2.1 SYSTEM TO ASSEMBLE**

- <span id="page-4-0"></span>9. Do what is required to correctly instantiate your Qsys system in the top-level design file located at "hw/hdl/DE0\_Nano\_SoC\_PrSoC\_extn\_board\_top\_level.vhd".
- 10. Create a Nios II SBT project for your new system and test if everything works like in Lab 2.0. By everything works, we mean that you can successfully capture a thermal image with the lepton and save it to a file on your host PC.

If you are stuck, remember **RTFM**. We stress that *all* the information you need to successfully implement points 3, 4, 5, and 6 listed above are fully described in the specified pages of the Quartus Prime Standard Edition [Handbook!](http://moodle.epfl.ch/mod/resource/view.php?id=918492)

Don't hesitate to *ask us any questions if something is unclear*. It is essential you understand how all the components in the system are assembled and how they interact.